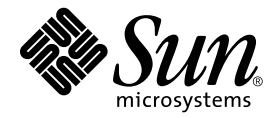

# Solstice Backup™ 6.1 (ローカライズ版) ロードマップ

サン・マイクロシステムズ株式会社 東京都世田谷区用賀 4 丁目 10 番 1 号 SBS タワー 〒 158-8633

Part No. 816-2746-10 Revision A, 2001 年 12 月

#### Copyright 2001 Sun Microsystems, Inc., 901 San Antonio Road, Palo Alto, CA 94303-4900 U.S.A. All rights reserved.

本製品およびそれに関連する文書は著作権法により保護されており、その使用、複製、頒布および逆コンパイルを制限するライセンスのもとに おいて頒布されます。サン・マイクロシステムズ株式会社の書面による事前の許可なく、本製品および関連する文書のいかなる部分も、いかな る方法によっても複製することが禁じられます。

本製品の一部は、カリフォルニア大学からライセンスされている Berkeley BSD システムに基づいていることがあります。UNIX は、X/Open Company Limited が独占的にライセンスしている米国ならびに他の国における登録商標です。本製品のフォント技術を含む第三者のソフト ウェアは、著作権法により保護されており、提供者からライセンスを受けているものです。

Federal Acquisitions: Commercial Software—Government Users Subject to Standard License Terms and Conditions.

本製品は、株式会社モリサワからライセンス供与されたリュウミン L-KL (Ryumin-Light) および中ゴシック BBB (GothicBBB-Medium) のフォン ト・データを含んでいます。

本製品に含まれる HG 明朝 L と HG ゴシック B は、株式会社リコーがリョービイマジクス株式会社からライセンス供与されたタイプフェースマ スタをもとに作成されたものです。平成明朝体 W3 は、株式会社リコーが財団法人 日本規格協会 文字フォント開発・普及センターからライセ ンス供与されたタイプフェースマスタをもとに作成されたものです。また、HG 明朝 L と HG ゴシック B の補助漢字部分は、平成明朝体W3 の 補助漢字を使用しています。なお、フォントとして無断複製することは禁止されています。

Sun、Sun Microsystems、AnswerBook2、docs.sun.com、Solstice Backup は、米国およびその他の国における米国 Sun Microsystems, Inc. (以 下、米国 Sun Microsystems 社とします) の商標もしくは登録商標です。

サンのロゴマークおよび Solaris は、米国 Sun Microsystems 社の登録商標です。

すべての SPARC 商標は、米国 SPARC International, Inc. のライセンスを受けて使用している同社の米国およびその他の国における商標または 登録商標です。SPARC商標が付いた製品は、米国 Sun Microsystems 社が開発したアーキテクチャーに基づくものです。Legato NetWorker は、Legato Systems, Inc. の登録商標です。

Java およびその他の Java を含む商標は、米国 Sun Microsystems 社の商標であり、同社の Java ブランドの技術を使用した製品を指します。 OPENLOOK、OpenBoot、JLE は、サン・マイクロシステムズ株式会社の登録商標です。

ATOK は、株式会社ジャストシステムの登録商標です。ATOK8 は、株式会社ジャストシステムの著作物であり、ATOK8 にかかる著作権その 他の権利は、すべて株式会社ジャストシステムに帰属します。**ATOK Server/ATOK12** は、株式会社ジャストシステムの著作物であり、**ATOK** Server/ATOK12 にかかる著作権その他の権利は、株式会社ジャストシステムおよび各権利者に帰属します。

Netscape、Navigator は、米国 Netscape Communications Corporation の商標です。Netscape Communicatorについては、以下をご覧くださ い。Copyright 1995 Netscape Communications Corporation. All rights reserved.

本書で参照されている製品やサービスに関しては、該当する会社または組織に直接お問い合わせください。

OPEN LOOK および Sun Graphical User Interface は、米国 Sun Microsystems 社が自社のユーザーおよびライセンス実施権者向けに開発しまし た。米国 Sun Microsystems 社は、コンピュータ産業用のビジュアルまたは グラフィカル・ユーザーインタフェースの概念の研究開発における 米国 Xerox 社の先駆者としての成果を認めるものです。米国 Sun Microsystems 社は米国 Xerox 社から Xerox Graphical User Interface の非独占 的ライセンスを取得しており、 このライセンスは米国 Sun Microsystems 社のライセンス実施権者にも適用されます。

本書には、技術的な誤りまたは誤植のある可能性があります。また、本書に記載された情報には、定期的に変更が行われ、かかる変更は本書の 最新版に反映されます。さらに、米国サンまたは日本サンは、本書に記載された製品またはプログラムを、予告なく改良または変更することが あります。

本製品が、外国為替および外国貿易管理法 (外為法) に定められる戦略物資等 (貨物または役務) に該当する場合、本製品を輸出または日本国外へ 持ち出す際には、サン・マイクロシステムズ株式会社の事前の書面による承諾を得ることのほか、外為法および関連法規に基づく輸出手続き、 また場合によっては、米国商務省または米国所轄官庁の許可を得ることが必要です。

原典 *: Solstice Backup 6.1 (Localized) Roadmap* Part No: 816-2744-10 Revision A

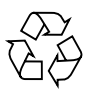

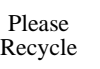

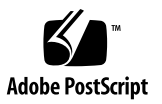

### 目次

1. [はじめに](#page-4-0) 1

2 つのメディア [キットが同梱されている理由](#page-5-0) 2 [ローカライズ版メディア](#page-6-0) キットのロードマップ 3 メディア キット [CD-ROM](#page-6-1) 3

2. Solstice Backup [ソフトウェアおよび関連する情報保護製品の一覧表](#page-8-0) 5

Solstice Backup [サーバ、クライアント、](#page-9-0) [およびストレージ](#page-9-0) ノード CD-ROM - ローカライズ版 6

[Microsoft Windows NT](#page-12-0) 版 NetWorker サーバ、クライアント [およびストレージ](#page-12-0) ノード - 日本語版 9

3. [ソフトウェアをインストールして登録する](#page-14-0) 11

[ソフトウェアをインストールする](#page-14-1) 11

[ソフトウェアの場所を確認する](#page-14-2) 11

インストール [ドキュメントの場所を確認する](#page-15-0) 12

[ドキュメントを参照する](#page-15-1) 12

2 つのメディア キットに含まれる CD-ROM [からソフトウェアを](#page-16-0) [インストールする手順](#page-16-0) 13

Solstice Backup [製品を使用可能にして登録する](#page-19-0) 16

ビルトインのイネーブラ [コードを利用した一時的使用](#page-19-1) 16

評価イネーブラ [コードを利用した一時的に使用する](#page-20-0) 17

購入したイネーブラ [コードを使用した恒久的な使用、登録および認証キー](#page-21-0) 18 45 [日間評価イネーブラ](#page-24-0) コード 21

第 **1** 章

### <span id="page-4-0"></span>はじめに

情報保護製品の Solstice BackupTM (SBU) ファミリをお買い上げいただきまして、あ りがとうございます。この章では、Solstice Backup 6.1 ( ローカライズ版 ) 製品ボック スの内容について説明します。これにより、ユーザはインストールを正常に実行する ための要件を選択することができます。

製品ボックスには、次の 2 つのメディア キットが含まれています ( 下記の「2 [つの](#page-5-0)メ ディア キットが同梱[されている](#page-5-0)理由」を参照 )。

- Solstice Backup 6.1 (ローカライズ版) メディア キット
- Solstice Backup 6.1 (英語版) メディア キット

ローカライズ版のソフトウェアは、ローカライズ版のメディア キットにのみ含まれ ています。他のロケール用のローカライズ版パッケージをインストールする前に、 ローカライズ版のメディア キットから、Solstice Backup パッケージの英語専用セット をインストールする必要があります。13 ページの「2 つのメディア [キットに含まれる](#page-16-1) CD-ROM [からソフトウェアをインストールする](#page-16-1)手順」を参照してください。

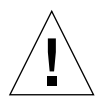

注意 **:**Solstice Backup ソフトウェアの英語専用版がインストールされている場合は、 Solstice Backup 6.1 ( ローカライズ版 ) メディア キットから英語版パッケージおよび ローカライズ版パッケージをインストールする前に、インストール済みの英語専用 パッケージを削除してください。

### <span id="page-5-0"></span>2 つのメディア キットが同梱されている 理由

SBU 6.1 ( ローカライズ版 ) メディア キットには SPARC™ Solaris 版 サーバ、スト レージ ノードおよびクライアントのローカライズ版ソフトウェア、さらに Windows NT 版 ストレージ ノードおよびクライアントのローカライズ版ソフトウェアが含ま れています。Solstice Backup 6.1 ( 英語専用 ) メディア キットには、他のオペレーティ ング システム環境用の英語専用ストレージ ノードおよびクライアント パッケージに 加え、その他のさまざまな NetWorker モジュールが含まれており、ユーザは必要に応 じてそれらを使用できます。

- ローカライズ版メディア キットに付属する CD-ROM の内容については、本マニュ アルの 5 ページ「Solstice Backup [ソフトウェアおよび関連する情報保護製品の一覧](#page-8-1) [表」](#page-8-1)を参照してください。
- 英語専用メディアキットに付属する CD-ROM の内容については、SBU 英語専用 メディア キットに付属する『Solstice Backup 6.1 Roadmap』の 2 ページ、「Media Kit CD-ROMs」を参照してください。

製品をインストールすると、限られた日数の間に使用して評価する必要があります。 これについては、16ページ「Solstice Backup [製品を使用可能にして登録する](#page-19-2)」で説明 されています。評価期間終了後、ライセンスを使用せずにバックアップをすることは 許可されません。

評価期間の期限切れの後も継続して製品を使用するには、ライセンスを購入する必要 があります。ライセンスを購入後、Sun 社からはイネーブラ ライセンスが送付されま す。これにはイネーブラ コード、および製品の恒久的使用のための登録方法が記載 されています。メディア キットと共にライセンスを購入した場合も、イネーブラ証 書は必ずメディア キットとは別個に送付されます。詳細については、18 ペ[ージ](#page-21-1)「購 入したイネーブラ コードを使用した恒久[的な使用、登録および認](#page-21-1)証キー」を参照して ください。

# <span id="page-6-0"></span>ローカライズ版メディア キットのロー ドマップ

このドキュメントでは、SBU 6.1 ( ローカライズ版 ) メディア キットについて説明し ます。次の情報が記載されています。

- Solstice Backup ソフトウェアおよび関連ドキュメント ( ローカライズ版 ) の一覧表  $(5 \ltimes -\frac{3}{2})$
- Microsoft<sup>®</sup> Windows NT<sup>®</sup>版 NetWorker ソフトウェアおよび関連ドキュメント (日本 語版 ) の一覧表 (9 ペ[ージ](#page-12-1) )
- インストールおよび登録の手順 (13ペ[ージ](#page-16-1))
- Solstice Backup 評価イネーブラ コードの一覧表 (21 ペ[ージ](#page-24-1))

# <span id="page-6-1"></span>メディア キット CD-ROM

このメディア キットには、次の CD-ROM が付属しています。

- 6ページ「Solstice Backup サーバ[、クライアント、およびスト](#page-9-1)レージ ノード CD-ROM - [ローカライズ](#page-9-1)版」
- 9ページ「Microsoft Windows NT 版 NetWorker サーバ[、クライアントおよびスト](#page-12-1) レージ ノード - 日本[語版」](#page-12-1)

## <span id="page-8-1"></span><span id="page-8-0"></span>Solstice Backup ソフトウェアおよび 関連する情報保護製品の一覧表

本章には、SBU 6.1 ( ローカライズ版 ) メディア キットの CD-ROM に収録されている アプリケーションおよび関連ドキュメントに関する情報の、一覧表が記載されていま す。 CD-ROM には、次のものがあります。このキットには CD-ROM 2 枚が含まれま す。

- Solstice Backup サーバ、クライアント、ストレージ ノード ローカライズ版
- Microsoft Windows NT 版 NetWorker サーバ、クライアントおよびストレージ 日 本語版

CD-ROM へのアクセスに使用するオペレーティング システムによっては、CD-ROM 上のファイル名およびパス名が、大文字で表示される場合と小文字で表示される場合 があります。

## <span id="page-9-1"></span><span id="page-9-0"></span>Solstice Backup サーバ、クライアント、 およびストレージ ノード CD-ROM - ローカライズ版

本セクションの一覧表には、CD-ROM に収録されているアプリケーションおよび関 連ドキュメントの場所が記載されています。

- 表 2-1:Solstice Backup サーバ、クライアント、およびストレージ ノード ソフト ウェアの、インストール バイナリ ファイルの場所が記載されています。用意され ている言語は次のとおりです。
	- 英語
	- フランス語
	- 日本語
	- 簡体字中国語
- 表 2-2:Solstice Backup ソフトウェアの、電子ドキュメントのタイトルおよび場所が 記載されています。用意されている言語は次のとおりです。
	- 英語
	- フランス語
	- 日本語
	- 簡体字中国語
	- 繁体字中国語
	- 韓国語

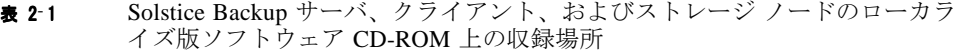

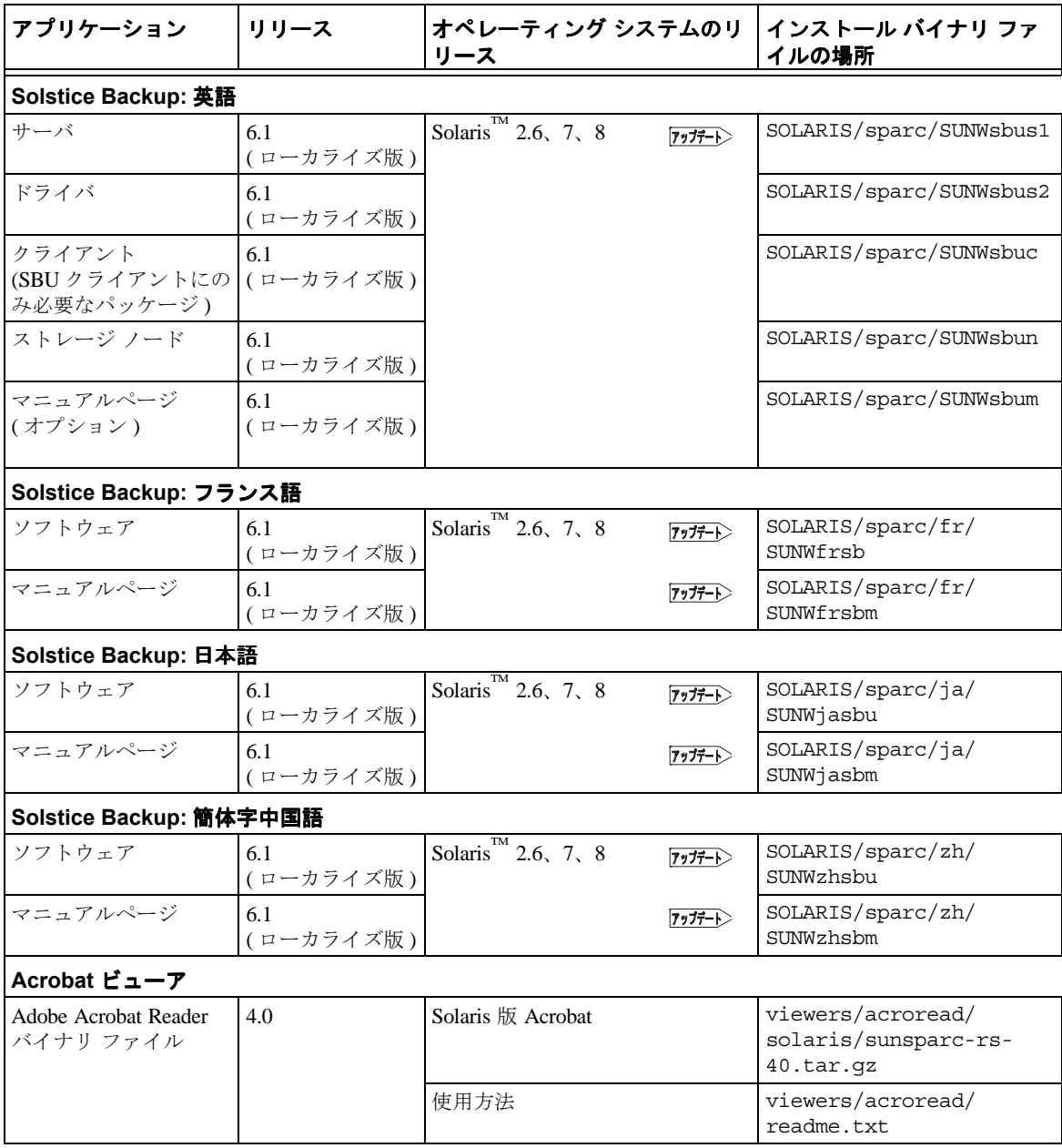

表 2- 2 Solstice Backup サーバ、クライアント、およびストレージ ノード CD-ROM 上 のドキュメントの収録場所 - ローカライズ版

| アプリケーション                | リリース |                | ドキュメント                     | ドキュメントの場所                               |
|-------------------------|------|----------------|----------------------------|-----------------------------------------|
| Solstice Backup: 英語     | 6.1  | $7977 -$       | Solstice Backup 管理者ガイド     | SOLARIS/sparc/<br>sbuag.pdf             |
|                         |      | $7977 -$       | Solstice Backup インストール ガイド | SOLARIS/sparc/<br>sbuig.pdf             |
|                         |      | アッフテート>        | Solstice Backup ご使用にあたって   | SOLARIS/sparc/<br>sburn.pdf             |
| Solstice Backup: フランス語  | 6.1  | <u> アップテート</u> | Solstice Backup 管理者ガイド     | SOLARIS/sparc/fr/<br>sbuaq-fr.pdf       |
|                         |      | $7,7-$         | Solstice Backup インストール ガイド | SOLARIS/sparc/fr/<br>sbuiq-fr.pdf       |
| Solstice Backup: 日本語    | 6.1  | アッフテート>        | Solstice Backup 管理者ガイド     | SOLARIS/sparc/ja/<br>sbuaq-ja.pdf       |
|                         |      | $7,7-$         | Solstice Backup インストール ガイド | SOLARIS/sparc/ja/<br>$sbuiq-ja.pdf$     |
|                         |      | $7,7-$         | Solstice Backup ご使用にあたって   | SOLARIS/sparc/ja/<br>sburn-ja.pdf       |
| Solstice Backup: 簡体字中国語 | 6.1  | アッフテート>        | Solstice Backup 管理者ガイド     | SOLARIS/sparc/zh/<br>sbuaq-zh.pdf       |
|                         |      | フップテート         | Solstice Backup インストール ガイド | SOLARIS/sparc/zh/<br>sbuiq-zh.pdf       |
| Solstice Backup: 繁体字中国語 | 6.1  | $7,7-$         | Solstice Backup 管理者ガイド     | SOLARIS/sparc/zh TW/<br>sbuag-zh TW.pdf |
| Solstice Backup: 韓国語    | 6.1  | $7977 - D$     | Solstice Backup 管理者ガイド     | SOLARIS/sparc/ko/<br>sbuaq-ko.pdf       |

# <span id="page-12-1"></span><span id="page-12-0"></span>Microsoft Windows NT 版 NetWorker サー バ、クライアントおよびストレージ ノード - 日本語版

本セクションの一覧表には、CD-ROM に収録されているアプリケーションおよび関 連ドキュメントの場所が記載されています。

- 表 2-3 には、Microsoft Windows NT 版 NetWorker クライアントおよびストレージ ノード 日本語版ソフトウェアのインストール バイナリ ファイルの場所が記載され ています。
- 表 2-4 には、Microsoft Windows NT 版 NetWorker クライアントおよびストレージ ノード 日本語版ソフトウェアの、電子ドキュメントのタイトルおよび場所が記載 されています。
	- Legato NetWorker 管理者ガイド、リリース 6.1、Windows NT 版
	- Legato NetWorker 管理者ガイド、リリース 6.1、Windows NT 版
	- Legato NetWorker リリース サプリメント、リリース 6.1、Windows 版
	- Legato コマンド リファレンス ガイド
	- Legato エラー メッセージ ガイド
	- Legato NetWorker ディザスタ リカバリ ガイド、リリース 6.1
	- Legato NetWorker Power Edition パフォーマンス最適化ガイド
- 表 2-5 には、追加のローカライズ版 NetWorker ドキュメントのタイトルおよび場 所が記載されています。
	- Legato エラー メッセージ ガイド
		- フランス語、中国語 ( 簡体字および繁体字 )、韓国語
	- Legato NetWorker Power Edition パフォーマンス最適化ガイド
	- フランス語、繁体字中国語

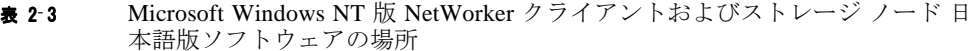

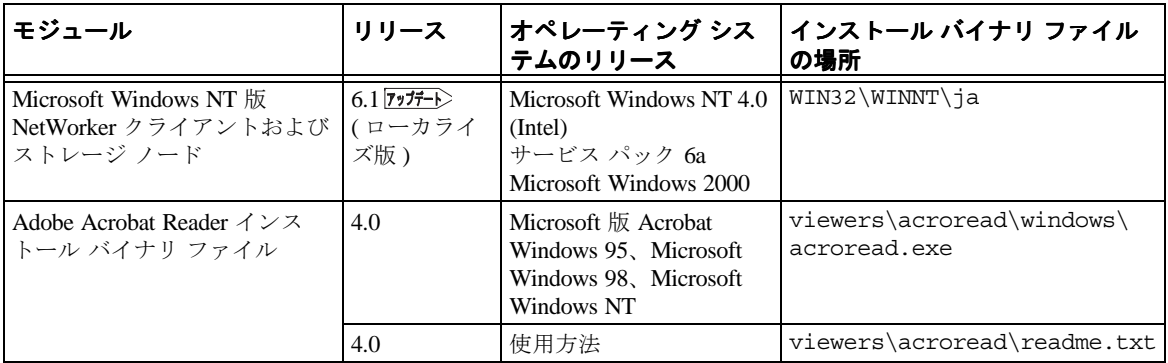

表 2-4 Microsoft Windows NT 版 NetWorker クライアントおよびストレージ ノー ド 日本語版ドキュメントの場所

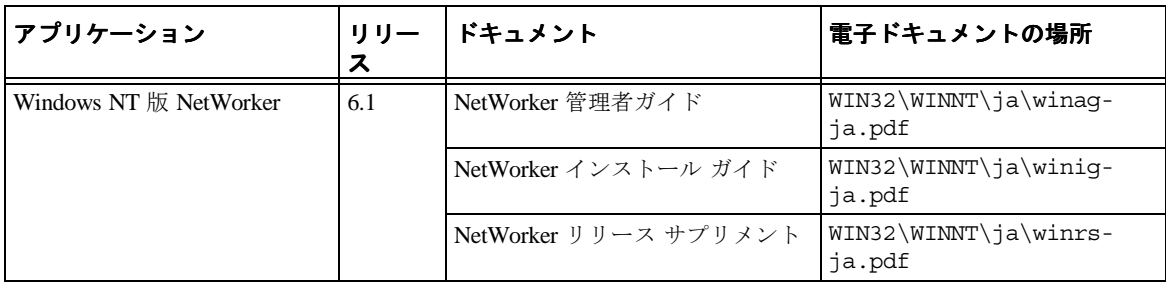

表 2-5 Microsoft Windows 用 NetWorker クライアントおよびストレージ ノード 日本 語版 CD-ROM の追加 NetWorker ドキュメントの場所 .

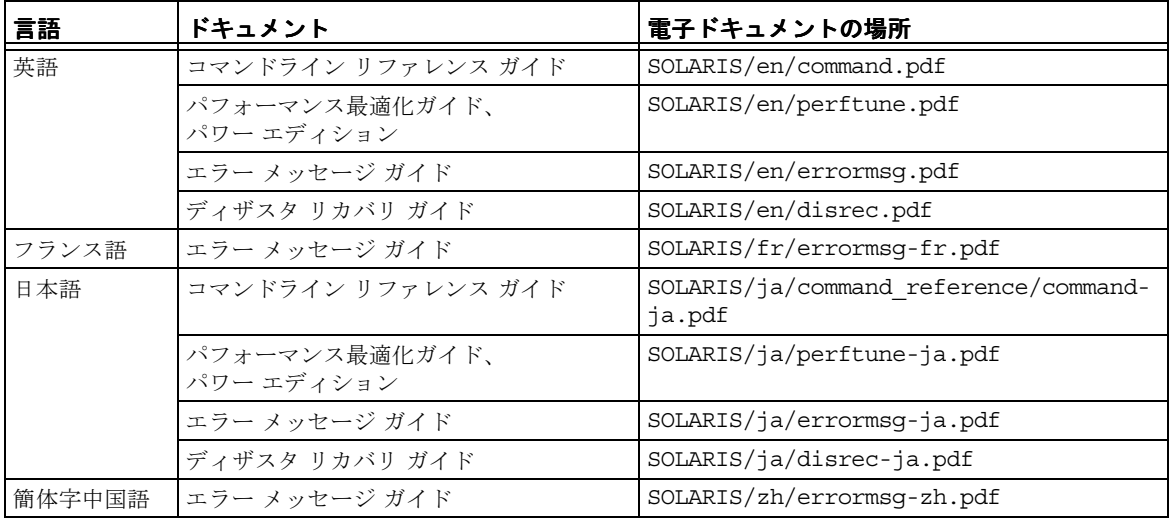

第 **3** 章

# <span id="page-14-0"></span>ソフトウェアをインストールして登 録する

本章では、ソフトウェアをインストールして登録する方法について説明します。

## <span id="page-14-1"></span>ソフトウェアをインストールする

次の手順でソフトウェアをインストールします。

- [ソフトウェアの](#page-14-2)場所を確認する。11 ページ「ソフトウェアの場所を確認する」を 参照してください。
- [インストール](#page-15-0) ドキュメントの場所を確認する。12 ページ「インストール ドキュメ ントの場所を確[認する](#page-15-0)」を参照してください。
- インストール ドキュメ[ントを参照する](#page-15-1)。12 ページ「ドキュメントを参照する」を 参照してください。
- ソフトウェアをインストールする。13 ページ「2 つのメディア [キットに含まれる](#page-16-0) CD-ROM [からソフトウェアをインストールする](#page-16-0)手順」を参照してください。

#### <span id="page-14-2"></span>ソフトウェアの場所を確認する

■ ソフトウェアの場所を確認するには、5 ページ「Solstice Backup [ソフトウェアおよ](#page-8-1) [び関連する情報保護製品の一覧](#page-8-1)表」を参照して、インストールするソフトウェアが 収録されている CD-ROM とディレクトリ パスを確認します。パッケージをインス トールする順序については、13 ページ「2 つのメディア [キットに含まれる](#page-16-0) CD-ROM [からソフトウェアをインストールする](#page-16-0)手順」を参照してください。

### <span id="page-15-0"></span>インストール ドキュメントの場所を確認する

この SBU 6.1 ( ローカライズ版 ) メディア キットには、CD-ROM が 2 つ含まれていま す。

- 6 ページ「Solstice Backup サーバ[、クライアント、およびスト](#page-9-1)レージ ノード CD-ROM - [ローカライズ](#page-9-1)版」には、次の言語版の Solstice Backup ソフトウェアのイン ストール ドキュメントが含まれています。
	- 英語
	- フランス語
	- 日本語
	- 簡体字中国語
- 9ページ「Microsoft Windows NT 版 NetWorker サーバ[、クライアントおよびスト](#page-12-1) レージ ノード - 日本[語版」](#page-12-1)には次のものが含まれています。
	- Microsoft Windows NT 版 NetWorker ソフトウェアのインストール ドキュメント ( 日本語版 )
	- 追加の NetWorker ドキュメント

### <span id="page-15-1"></span>ドキュメントを参照する

Solstice Backup および関連する情報保護製品のドキュメントを参照するには、適切な ビューアを使用する必要があります。ドキュメントは Adobe Acrobat 形式 (.pdf) で配 布されています。

#### Adobe Acrobat ファイルを表示する

コンピュータに Adobe Acrobat Reader ソフトウェアがインストールされているかどう かを確認します。インストールされていない場合は、いずれかの CD-ROM の viewers/acroread ディレクトリで、使用するコンピュータ用 Acrobat バイナリ ファイルを検索します。次に、Administrator または root の権限があるログイン アカ ウントを使用して、ソフトウェアをコンピュータにインストールします。

- UNIX プラットフォームの場合は、該当するプラットフォームのディレクトリか ら、.tar.gz ファイルを展開用の一時ディレクトリにコピーします。プラット フォームに適合するオプションを指定して **tar** コマンドを実行し、ファイルを展開 します。展開が完了したら、**./INSTALL** コマンドを実行して Acrobat Reader をイ ンストールします。
- Microsoft Windows プラットフォームの場合は、自己展開型実行可能ファイル acroread.exe をダブルクリックします。

<span id="page-16-1"></span><span id="page-16-0"></span>2 つのメディア キットに含まれる CD-ROM からソフトウェアをインストール する手順

注 **:** ここでは、インストール手順の概要のみ説明します。インストールを開始する前 に『Solstice Backup ご使用にあたって』を参照し、適切なローカライズ版の『Solstice Backup 6.1 インストール ガイド』の手順に従ってインストールを行ってください。 製品の機能を調べるには、製品のオンライン ヘルプおよび CD-ROM のドキュメント を参照してください。

**1.** マシン上で **Solstice Backup 6.1** の英語版がすでに実行されている場合は、pkgrm (1M) コマンドを使用して、パッケージを削除します。次のリストに含まれてい**る** パッケージがシステムにインストールされている場合は、それらすべてを削除しま す。

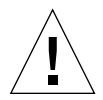

注意 **:**Solstice Backup ソフトウェア パッケージは、互いに従属関係を保持していま す。すべてを削除するためには、*SUNWsbus1*、*SUNWsbun*、*SUNWsbus2*、*SUNWsbuc* の順序で削除する必要があります。マニュアルページ (*SUNWsbum*) とマニュアル ファイルは独立しているため、いつでも削除することができます。

SUNWsbus1

SUNWsbun

SUNWsbus2

SUNWsbuc

SUNWsbum

**2. Solstice Backup 6.1** ローカライズ版メディア キット **(Solstice Backup** サーバ、クライ アント、およびストレージ ノード **CD-ROM -** ローカライズ版 **)** から、必要な **Solstice Backup** サーバおよびクライアント ソフトウェアの英語版をインストールします。

/SOLARIS/sparc ディレクトリから、次のリストに含まれる適切なパッケージをイ ンストールします。

SUNWsbuc

SUNWsbus2

SUNWsbun

SUNWsbus1

SUNWsbum

**3.** ローカライズ版メディア キット **(Solstice Backup** サーバ、クライアント、およびスト レージ ノード **CD-ROM -** ローカライズ版 **)** から、必要な言語用のパッケージをイン ストールします。

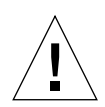

注意 **:** ストレージ ノードに指定したソフトウェア パッケージのみをインストールす る場合は、クライアント (*SUNWsbuc*)、デバイス ドライバ ソフトウェア (*SUNWsbus2*)、ストレージ ノード ソフトウェア (*SUNWsbun)*、オプションのマニュア ルページ (*SUNWsbum)* の順序でインストールする必要があります。

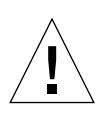

注意 **:** ローカライズ版の CD-ROM から、確実に正しい Solstice Backup 6.1 パッケー ジが最初にインストールされるために、フランス語、日本語、および簡体字中国語の インストール プログラムは、他の SBU バージョンが検出された時点で中断されま す。

/SOLARIS/sparc/ ディレクトリ内の次のサブ ディレクトリから、任意の言語版 パッケージをインストールします。

fr/

SUNWfrsb/

SUNWfrsbm/

ja/

SUNWjasbu/

SUNWjasbm/

zh/

SUNWzhsbu/

SUNWzhsbm/

**4.** 必要に応じて、**Windows NT** 版 ストレージ ノードおよびクライアント ソフトウェア を、**Solstice Backup** ローカライズ版メディア キット **(Microsoft Windows NT** 版 **NetWorker** 日本語版 **CD-ROM)** からインストールします。

WIN32\ WINNT\ ja\ program files\

**5.** 必要に応じて、**SBU 6.1** 英語専用キットを使用し、**SBU 6.1** ローカライズ版メディア キットの **CD** に収録されていない、他のクライアントおよびモジュールをインストー ルします。

英語専用 SBU キットの CD に収録されているクライアントおよびモジュールについ ては、Solstice Backup 6.1 のロードマップの、「メディア キットの **CD-ROM**」および 第 2 章「Solstice Backup [ソフトウェアおよび関連する情報保護製品の一覧](#page-8-1)表」を参照 してください。インストールに際しては、英語専用 CD-ROM に収録されている、英 語専用ロードマップおよびその他のドキュメントの指示に従ってください。

### <span id="page-19-2"></span><span id="page-19-0"></span>Solstice Backup 製品を使用可能にして登 録する

このセクションでは、Solstice Backup ソフトウェアを使用可能にして登録する方法につ いて説明します。

また、使用するメディア キット内の他の製品を使用可能にして登録する方法についても、 一般的に当てはまる内容となっています。メディア キット内の他の製品を使用可能に して登録する方法の詳細については、使用する製品のインストール ガイドを参照し てください。

このセクションには、使用するメディア キットの各種ソフトウェア製品の評価イネーブ ラ コードの一覧が掲載されています。イネーブラ コードおよび認証キーは、メディア キット CD-ROM のソフトウェア機能を使用するために必要です。Solstice Backup ソ フトウェアおよびオプション機能は、パッケージごとに別個の製品として販売されて おり、それぞれにイネーブラ コードが付属しています。たとえば次のオプションに は、それぞれイネーブラ コードがあります。

- Network Edition
- オートチェンジャ ソフトウェア モジュール
- ストレージ ノード
- クライアント接続

次のセクションでは、Solstice Backup ソフトウェアの注文方法、および評価目的で一 時的に使用する方法について説明します。

- 16 ページ「ビルトインのイネーブラ [コードを利用した一](#page-19-1)時的使用」
- 17 ページ「評価イネーブラ [コードを利用した一](#page-20-0)時的に使用する」

次のセクションでは、恒久的使用のために Solstice Backup ソフトウェアのライセンス を取得する方法について説明します。

■ 18ページ「購入したイネーブラ コードを使用した恒久[的な使用、登録および認](#page-21-0)証 [キー](#page-21-0)」

### <span id="page-19-1"></span>ビルトインのイネーブラ コードを利用した一時的 使用

Solstice Backup ソフトウェアをメディア キットからインストールして使用するため に、イネーブラ コードを入力する必要はありません。ビルトインのイネーブラ コー ドは、インストール後 30 日間有効です。

ビルトインの イネーブラを使用すると、次のことが可能です。

- 10 個のクライアント (9 個のクライアントおよびサーバ) をバックアップする。
- 16 個までのスロット ( ストレージ ビン ) のテープ ライブラリを使用する。

評価期間中に他の機能が必要な場合は、21 ページの表 「45 日間評価イネ[ーブラ](#page-24-0) コー [ド](#page-24-0)」にある評価イネーブラを使用してください。

必要な言語のドキュメントのインストール手順に従ってインストールを行うと、30 日経過後ソフトウェアを継続して使用するためのイネーブラ コードを入力するよう 指示されます。

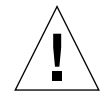

注意 **:** 評価イネーブラ コードまたは購入したイネーブラ コードを使用して、30 日以 内にソフトウェアを使用可能にしない場合は、データのバックアップが出来なくなり ます。この場合でも、データのリストア最初の 30 日間の評価期間中はいつでも、評 価イネーブラ コードまたは購入したイネーブラ コードを入力できます。詳細につい ては、17 ページ「評価イネーブラ [コードを利用した一](#page-20-0)時的に使用する」、および [18](#page-21-0)  ページ「購入したイネーブラ コードを使用した恒久[的な使用、登録および認](#page-21-0)証キー」 を参照してください。

### <span id="page-20-0"></span>評価イネーブラ コードを利用した一時的に使用す る

Solstice Backup ソフトウェアおよび 21 ペ[ージの](#page-24-0)表 「45 日間評価イネーブラ コード」 の評価イネーブラ コード ( いずれの組み合わせも可能 ) をインストールすると、 Solstice Backup ソフトウェアを 45 日間使用できます。

▼ 次の手順で評価イネーブラ コードを入力します。

Solstice Backup のインストール手順に従ってインストールを行った後、次の手順を実 行します。

- 1. 使用する Solstice Backup サーバおよびクライアント構成のタイプのイネーブラ コードを取得します。 適切なイネーブラ コードについては、21 ペ[ージの](#page-24-0)表 「45 日間評価イネーブラ [コード](#page-24-0)」を参照してください。
- 2. Solstice Backup メイン サーバにスーパーユーザとしてログインするか、管理者権 限で 1 ユーザとしてログインします。

3. 次のコマンドを入力して、ソフトウェアを使用可能にします。

**# nsrcap -v -c <***enabler\_code***>** 

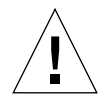

注意 **:** 評価イネーブラ コードを入力後、45 日以内に購入したイネーブラ コードを使 用してソフトウェアを使用可能にしない場合は、データをバックアップすることがで きなくなります。しかし、この場合でもデータのリストアは可能です。45 日間の評 価期間中であれば、いつでも購入したイネーブラ コードを入力できます。18 ペ[ージ](#page-21-0) 「購入したイネーブラ コードを使用した恒久[的な使用、登録および認](#page-21-0)証キー」を参照 してください。

### <span id="page-21-1"></span><span id="page-21-0"></span>購入したイネーブラ コードを使用した恒久的な使 用、登録および認証キー

Solstice Backup ソフトウェアのライセンスは、メディア キットの購入時に同時に購入 でき、また評価期間中いつでも購入できます。また、追加のクライアント、データ ベース モジュール、およびジュークボックス用のアップグレード ライセンスも購入 できます。

ライセンスを購入すると、イネーブラ証書 ( 単数または複数 ) が送付されます。新規 の購入であれば、基本ソフトウェアおよび追加の各モジュール用にそれぞれイネーブ ラ コードが送付されます。アップデートまたは新機能の追加であれば、追加のモ ジュールごとにイネーブラが送付されます。

イネーブラ証書で説明されているとおり、証書に記載されているコードを使用して Solstice Backup ソフトウェアを使用可能にした後で、Solstice Backup ソフトウェアを 登録する必要があります。その後、Sun 社からオーソライゼーション コードが送付さ れます。このコードを Solstice Backup 管理者プログラムの登録ウィンドウに入力する 必要があります。購入したイネーブラ証書に記載されているコードを入力後、45 日 以内にオーソライゼーション コードを入力する必要があります。

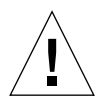

注意 **:** 購入したイネーブラ コードの入力後 45 日以内に恒久オーソライゼーション コードを入力しない場合は、データのバックアップができなくなります。この場合で も、データのリストアは可能です。

#### <span id="page-22-3"></span>▼ Solstice Backup ソフトウェアを使用可能にして登録する

- 1. 使用する Solstice Backup サーバおよびクライアント構成のタイプに応じたライセ ンスを Sun 社に注文します。 購入イネーブラ証書が送付されたら、[手順](#page-22-0) 2 にすすんでください。
- <span id="page-22-0"></span>2. Solstice Backup メイン サーバにスーパーユーザとしてログインするか、管理者権 限で 1 ユーザとしてログインします。
- 3. 次のオペレーションを実行して、購入イネーブラ コードを入力します。
	- a. Solstice Backup ソフトウェアの評価期間中で、すでにソフトウェアを購入し ている場合は、次の手順に従います。
		- i. 次のコマンドを入力して、基本評価イネーブラから基本購入イネーブラに アップグレードします。

**# nsrcap -v -u** *base\_enabler\_code*

- ii. Solstice Backup 管理者プログラム (nwadmin) を介して、残りの評価イネー ブラを削除します ( オプション )。この削除を行うと、期限切れの評価イ ネーブラからの警告メッセージが返されなくなります。[手順](#page-22-1) b に従って、 追加の機能用の購入イネーブラを追加します。
- <span id="page-22-1"></span>b. 次のコマンドを各モジュールについて入力します。

**# nsrcap -v -c** *enabler\_code*

4. Solstice Backup 管理者プログラムを起動します。

**# nwadmin &**

- 5. [ 表示 ] > [ 表形式 ] を選択します。
- <span id="page-22-2"></span>6. [ サーバ ] > [ 登録 ] を選択します。

[ 登録 ] ウィンドウでは、すべての使用可能なモジュールについて、名前、シリア ル番号、ホスト ID、有効期限およびイネーブラの認証キーが一覧されます。認証 されているイネーブラについては、有効期限は表示されません。認証されていな いイネーブラについては、認証キーは表示されません。

- 7. フィールドに、次の必要情報を入力します。
	- 名前
	- 会社
	- 住所
	- 電話番号
	- 電子メール
	- 購入日
- 8. [手順](#page-22-2) 6 を参照して、Sun 社ライセンス センターに電子メール、ファックスまたは 電話でお問い合わせください。地域の Sun 社ライセンス センターについては、次 の URL にアクセスしてください。

http://www.sun.com/licensing/

電子メールまたはファックスを利用する際は、[ 登録 ] ウィンドウの内容をコピー し、名前、会社、住所、電話番号、電子メール アドレス、購入日の情報と一緒に、 電子メールのメッセージまたはテキスト ファイルに貼り付けてください。必ず、 恒久オーソライゼーション コードを請求する旨が記述された簡単なメモを一緒に 送付してください。

Sun 社ライセンス センターから、リクエストした時と同じ方法で、Solstice Backup 製品を恒久使用するためのオーソライゼーション コードが送付されます。オーソ ライゼーション コードに関するご質問は、Sun 社ライセンス センター ( 上記 URL) までお問い合わせください。

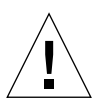

注意 **:** 購入したイネーブラ コードの入力後 45 日以内に恒久オーソライゼーション コードを入力しない場合は、データのバックアップができなくなります。この場合で も、データのリストアは可能です。

▼ 次の手順で、恒久オーソライゼーション コードを入力しま す。

Solstice Backup サーバおよびクライアント用の恒久オーソライゼーション コードを入 力します。

- 1. 19 ページ「Solstice Backup [ソフトウェアを使用可能にして登録する](#page-22-3)」に記述されて いるように、Sun 社ライセンス センターに認証キーを申し込みます。 認証キーを受け取ったら、[手順](#page-23-0) 2 に進みます。
- <span id="page-23-0"></span>2. Solstice Backup メイン サーバにスーパーユーザとしてログインするか、管理者権 限で 1 ユーザとしてログインします。

3. Solstice Backup 管理者プログラムを起動します。

#### **# nwadmin&**

- 4. [ サーバ ] > [ 登録 ] を選択します。
- 5. 対応するイネーブラの [ 認証キー ] フィールドに、各オーソライゼーション コー ドを入力します。

たとえば、オートチェンジャ ソフトウェア モジュールを使用可能にして、認証 キーを入手したら、オートチェンジャ ソフトウェア モジュール イネーブラのエン トリに認証キーを入力します。

#### アップデート イネーブラ

前バージョンの Solstice Backup ソフトウェアのイネーブラがあり、このリリースを アップデートとしてインストールする場合は、イネーブラ証書に記載されているアッ プデート イネーブラ コードを使用します。アップデート イネーブラは、ユーザがす でに認証を受けているライセンスをそのまま継続して使用するものです。他のイネー ブラ コード同様、アップデート イネーブラ コードを入力します。アップデート イ ネーブラ コードを入力する際は、以前に認証を受けたコードを削除しないでくださ い。

### <span id="page-24-1"></span>45 日間評価イネーブラ コード

この表では、Solstice Backup 製品の 45 日間評価イネーブラ コードを一覧していま す。

<span id="page-24-0"></span>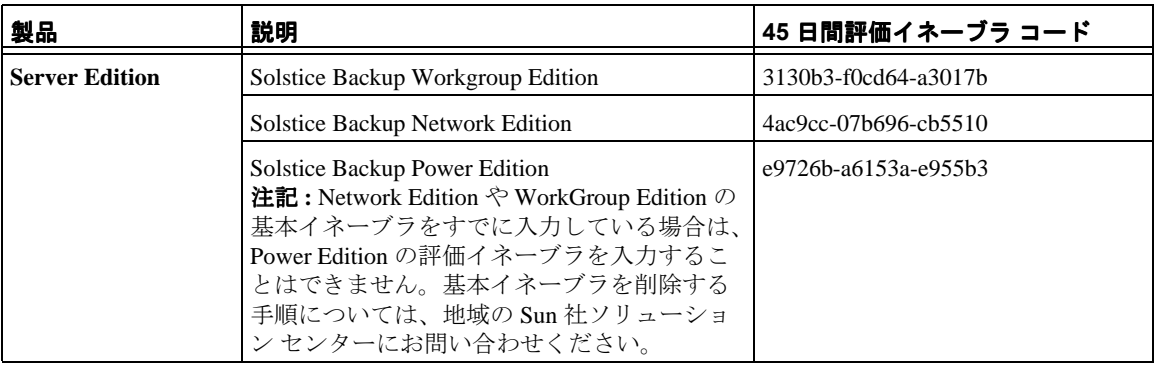

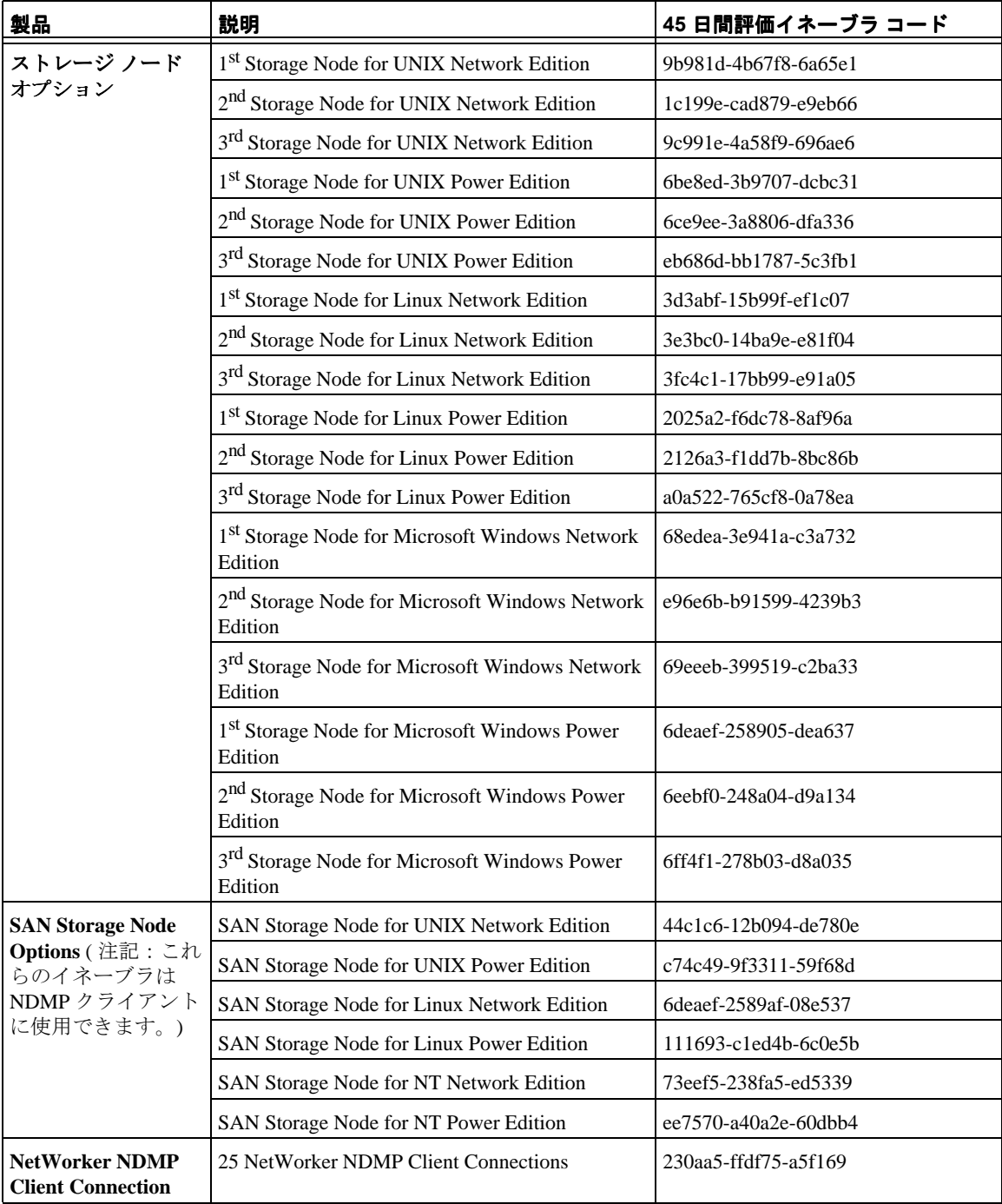

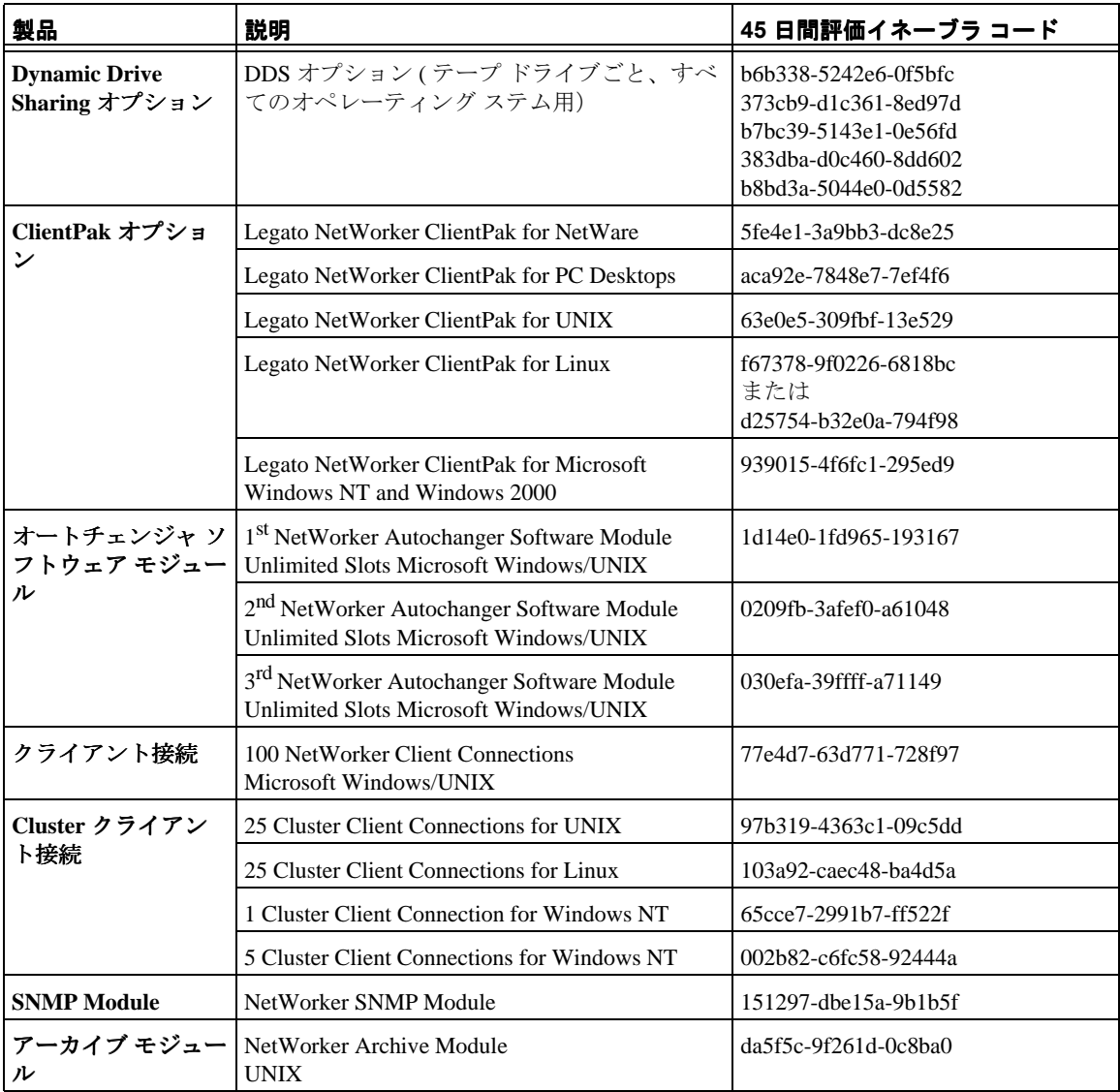

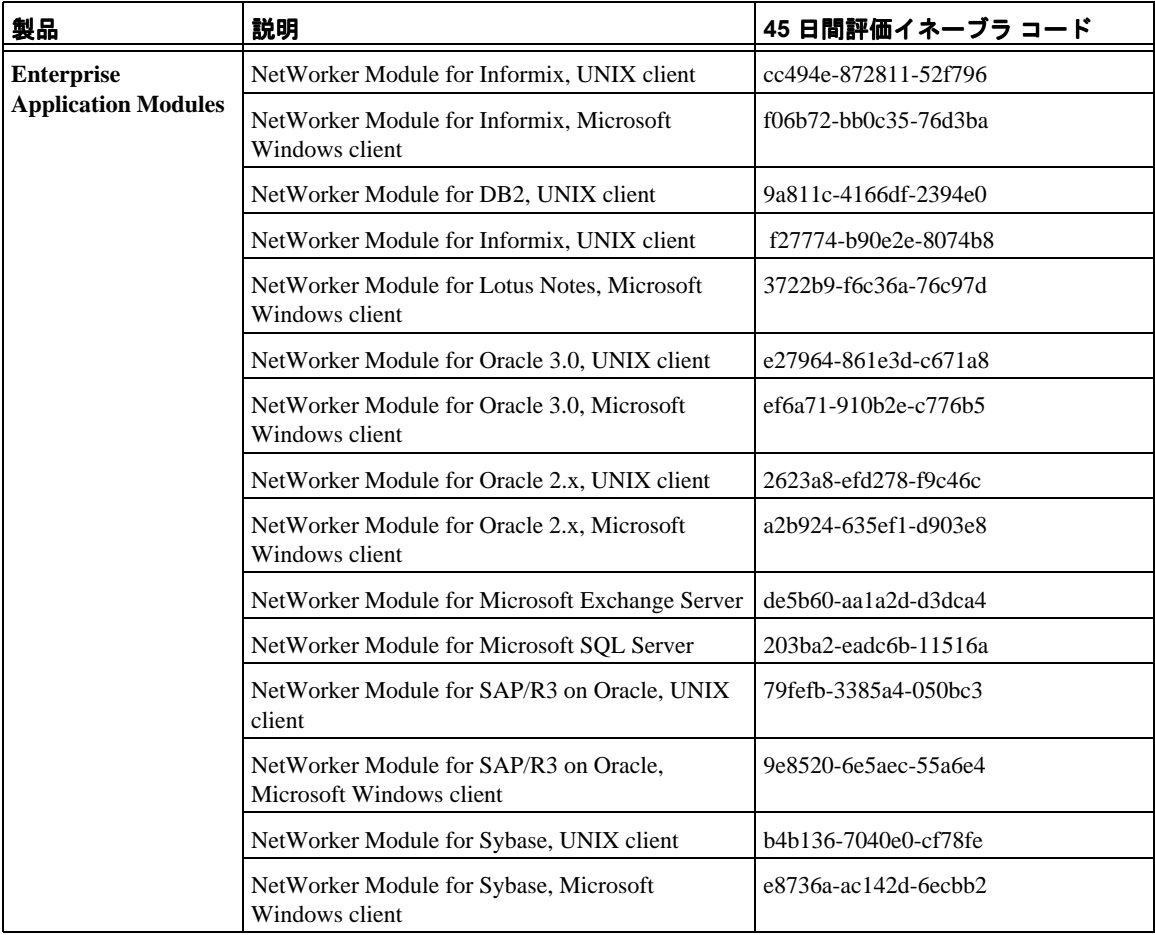